# Ir arteris

## **MANUAL DE ACESSO SISDEMANDA**

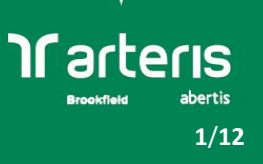

#### **1. CRIAR CONTA**

a) Acesse a opção "criar conta" no menu inicial, através do seguinte link: <http://sisdemanda.arteris.com.br:9080/login>

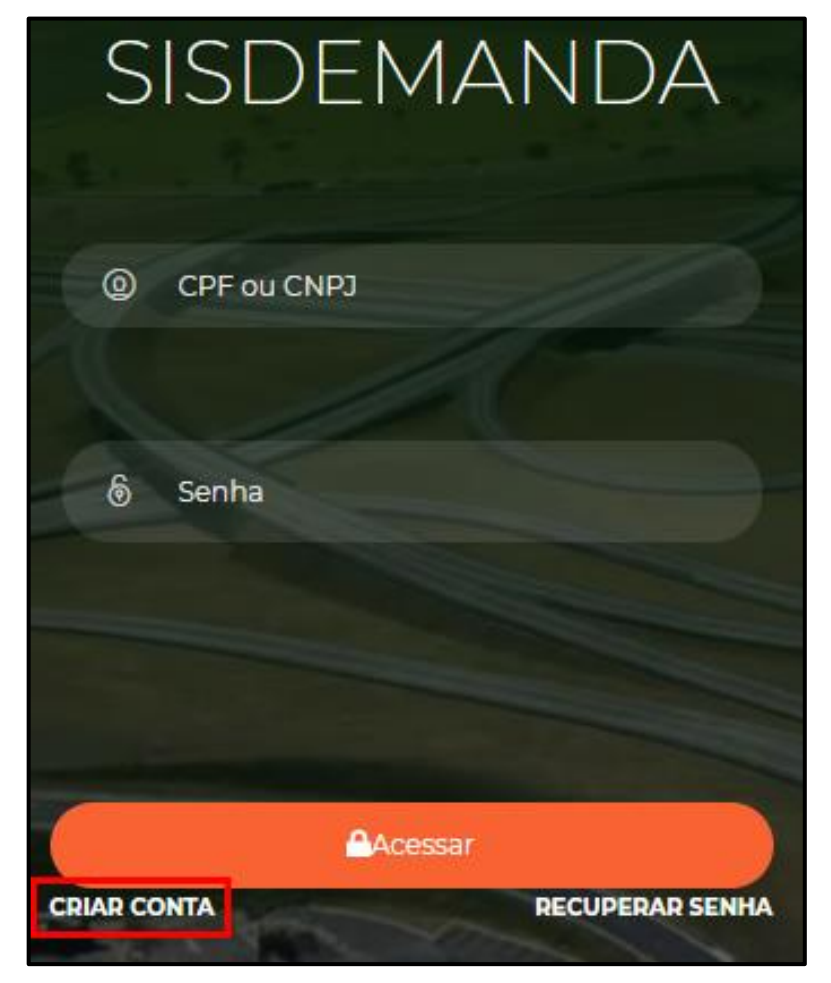

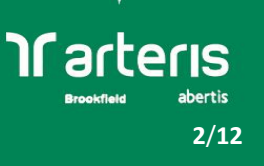

b) Preencha os dados pessoais no formulário selecionando a opção "faixa de domínio" e a concessionária correspondente (exemplo: Autopista Fernão Dias S/A).

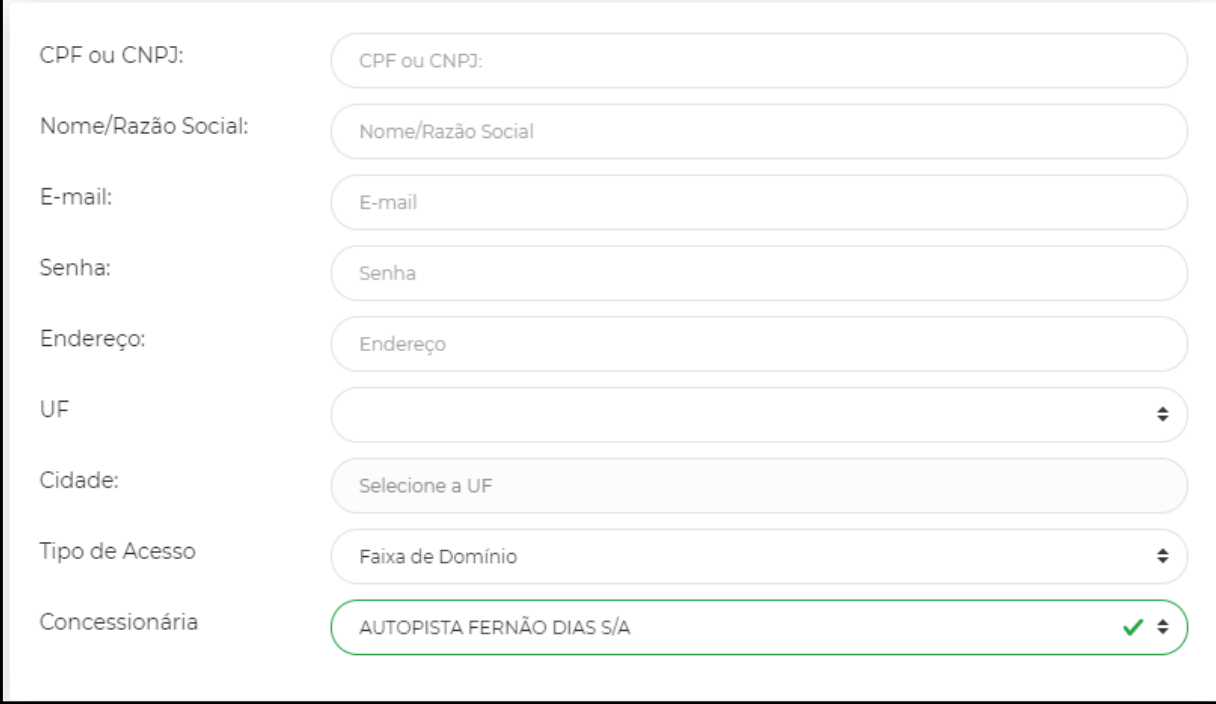

c) Você será direcionado(a) à página inicial do SisDemanda e receberá um e-mail de confirmação, conforme exemplo abaixo:

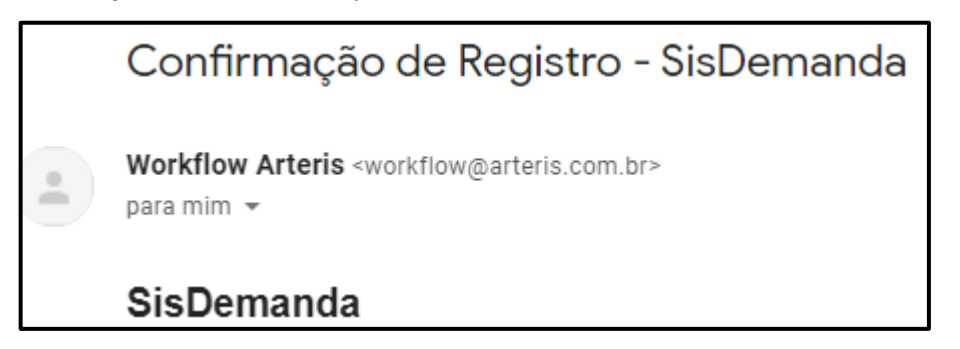

d) Clique no link "confirmar registro" e você será direcionado para o menu inicial do sistema.

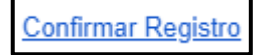

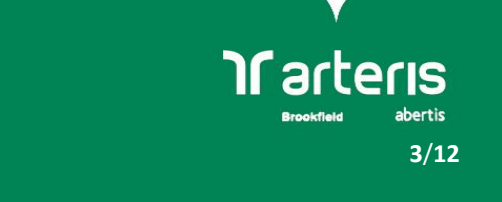

e) Digite seu CPF e senha e clique em "acessar".

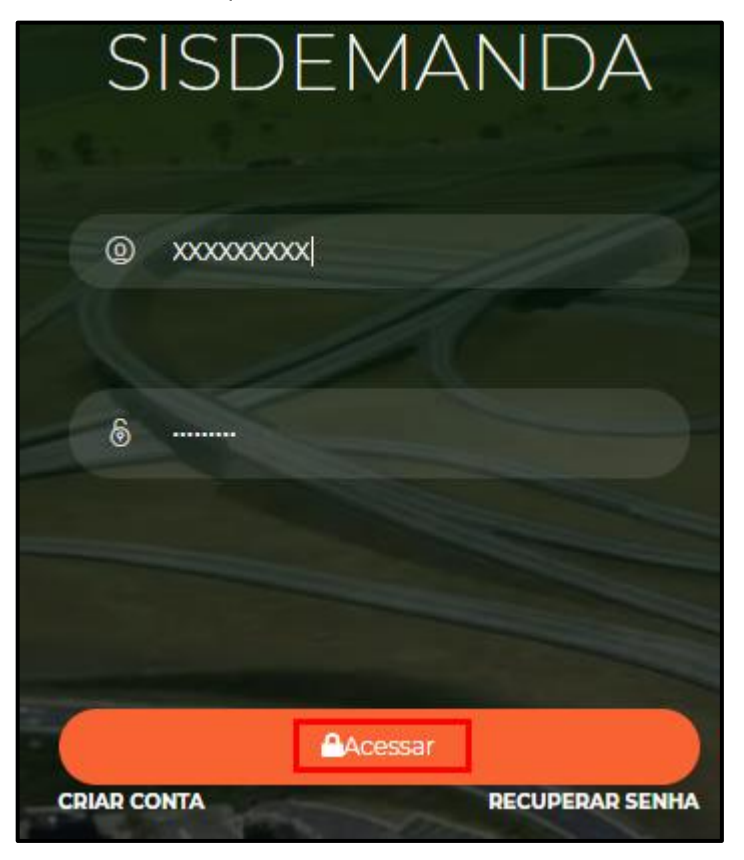

f) Você será direcionado (a) para a página inicial de demandas, podendo consultar demandas criadas por seu usuário ou cadastrar uma nova demanda.

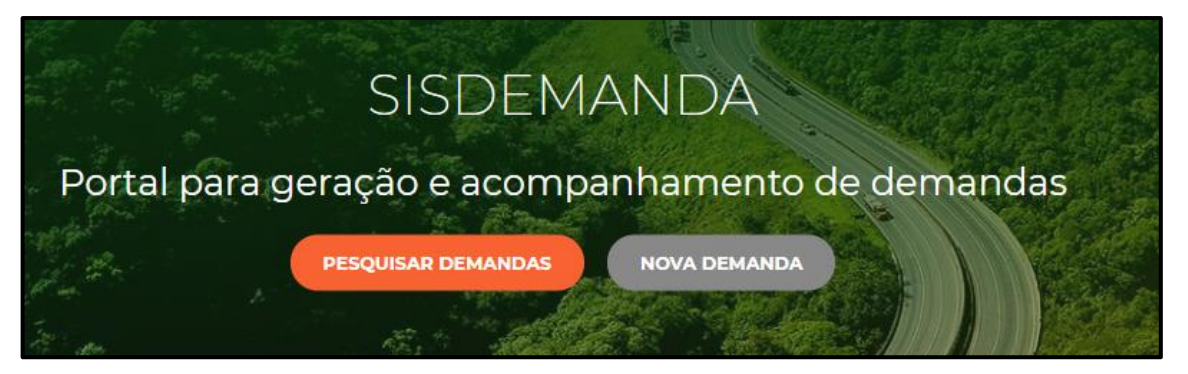

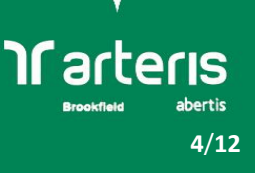

#### **2. CADASTRO DE DEMANDAS**

a) Para cadastrar uma nova demanda, após o *login* clique em "nova demanda". Um novo menu irá aparecer, conforme exemplo abaixo:

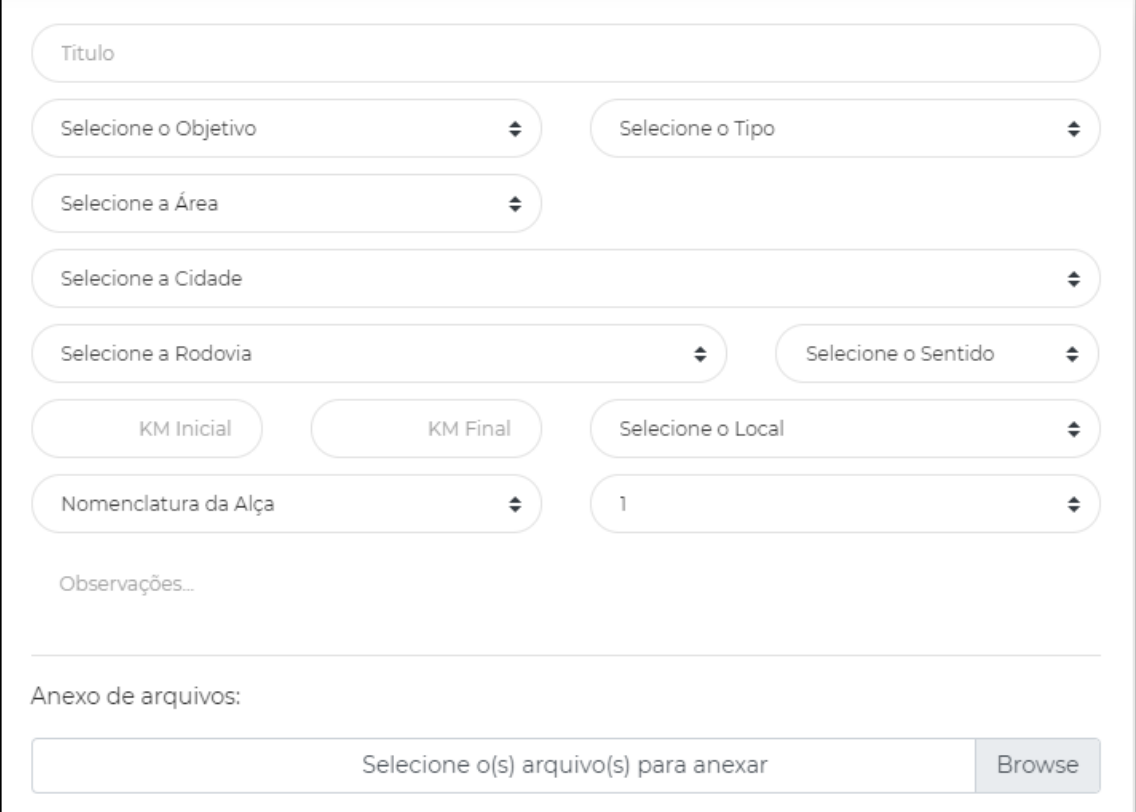

b) Digite o título da solicitação, para facilitar o acompanhamento. Exemplo: "Solicitação de viabilidade de acesso".

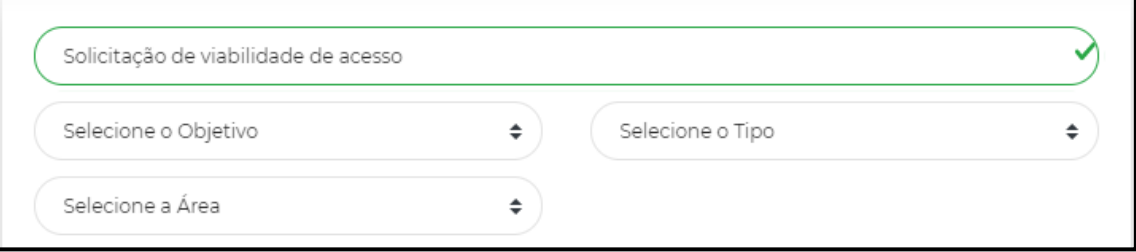

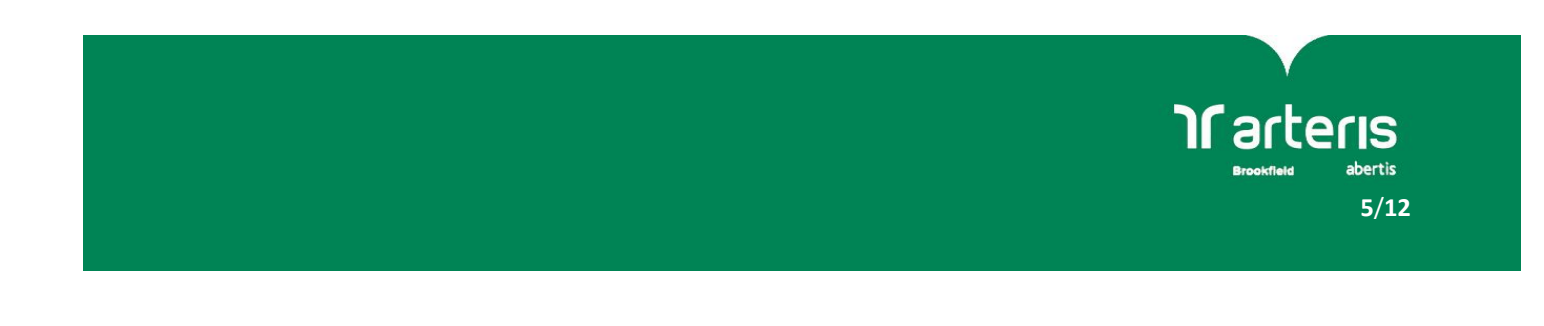

c) No campo "selecione o objetivo" escolha a opção desejada. No nosso exemplo seria o item

"4.1 Acessos (viabilidade técnica)".

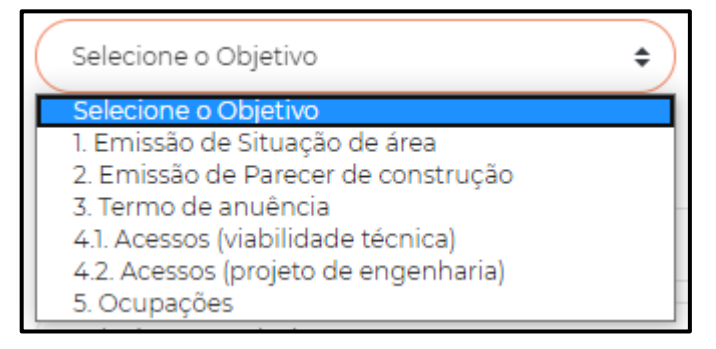

- d) No campo "selecione o tipo" escolha a opção desejada. No nosso exemplo seria o item
	- "4.1.1 Implantação de empr. Comerciais (testada até 20m)".

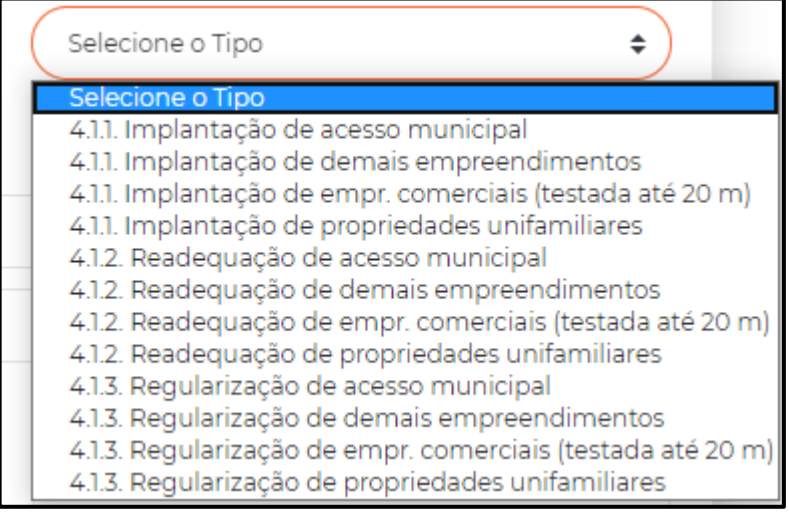

**DICA: Quanto ao tipo de autorização, três opções estarão disponíveis:**

- Implantação: quando tratar-se de obra nova a ser executada em conformidade com os regulamentos aceitos pela ANTT;
- Readequação: quando tratar-se de instalações existentes e que requeiram alguma melhoria física para fins de atualização;
- Regularização: quando tratar-se de instalações existentes e que não atendem à critérios técnicos e/ou administrativos.

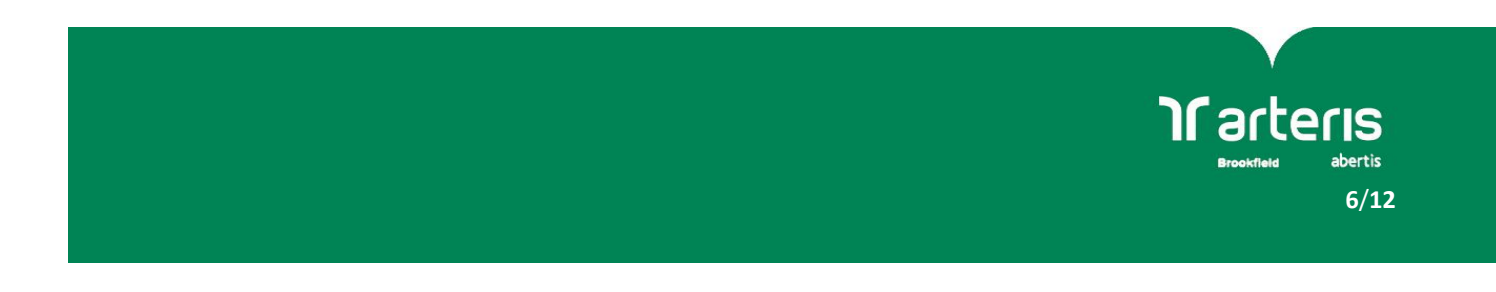

e) No campo "selecione a área" escolha a opção "faixa de domínio".

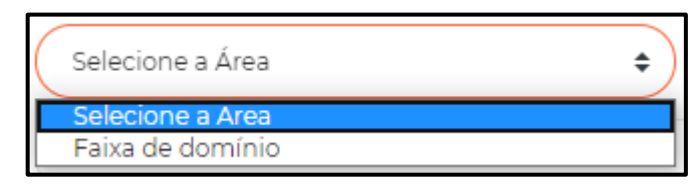

f) No campo "selecione a cidade" escolha o município onde o terreno está localizado. No nosso exemplo seria "Pouso Alegre".

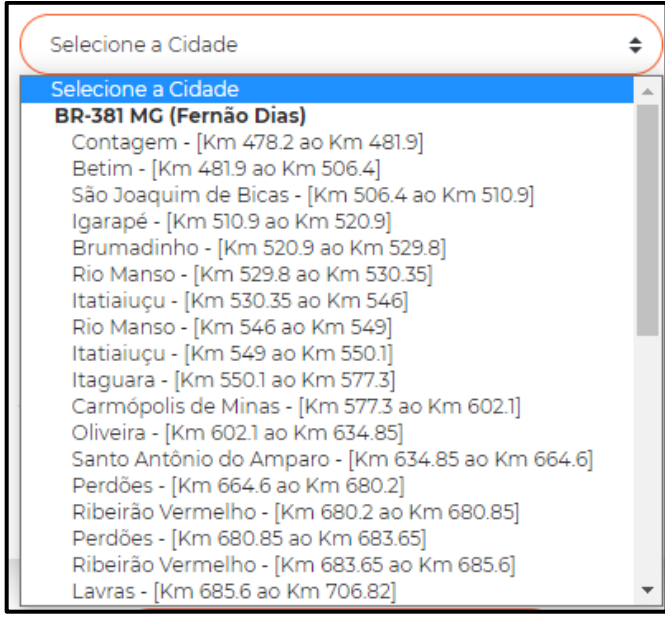

g) O sistema automaticamente irá preencher o campo "selecione a rodovia", conforme exemplo abaixo:

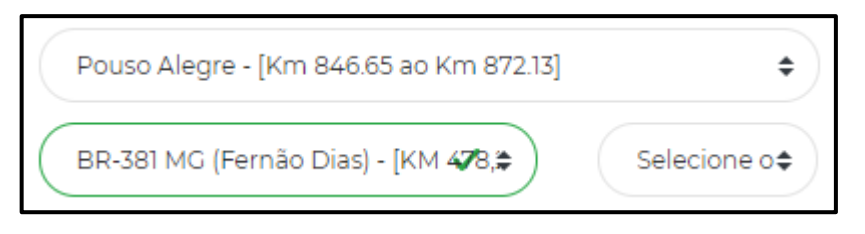

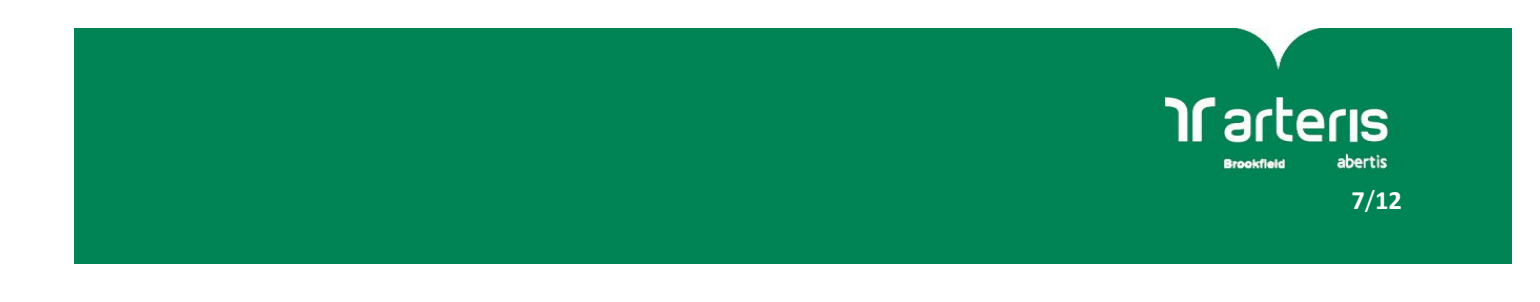

h) No campo "selecione o sentido" escolha entre as opções "crescente" ou "decrescente".

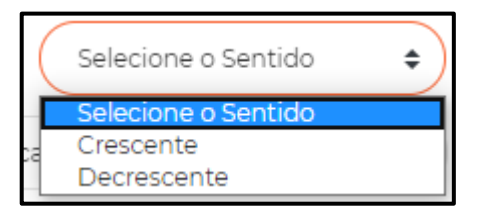

#### **DICA:**

- Para a Autopista Fernão Dias, o sentido crescente da Rodovia é "Belo Horizonte-São Paulo" e o sentido decrescente é "São Paulo-Belo Horizonte".
- Em caso de dúvida, não preencha este campo, sua solicitação poderá ser concluída mesmo sem esta informação.
- i) Nos campos "km inicial" e "km final" preencha o km aproximado de sua solicitação. Caso você não tenha essa informação, preencha qualquer valor dentro do intervalo do seu município. Posteriormente, a concessionária irá validar a informação. Exemplo de intervalo do município:

Pouso Alegre - [Km 846.65 ao Km 872.13]

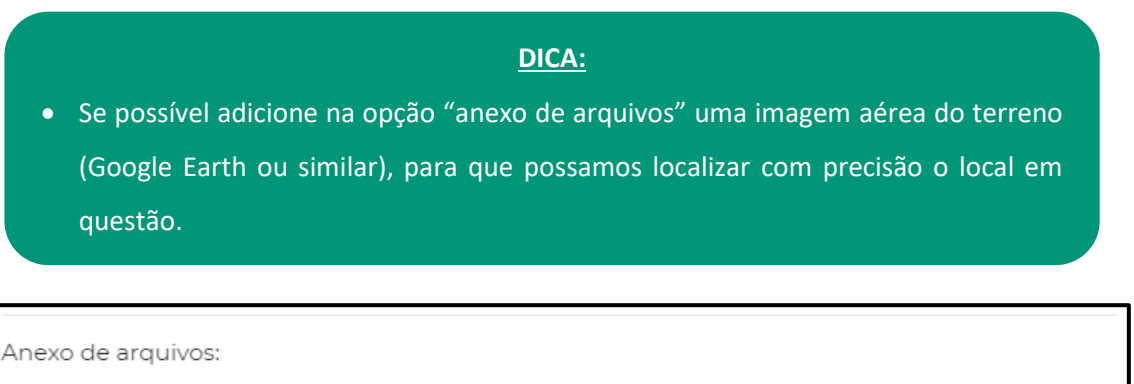

Selecione o(s) arquivo(s) para anexar

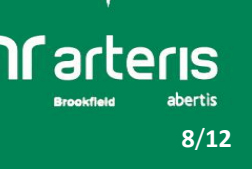

Browse

 $\ddot{•}$ 

j) No campo "selecione o local" escolha entre as quatro opções disponíveis.

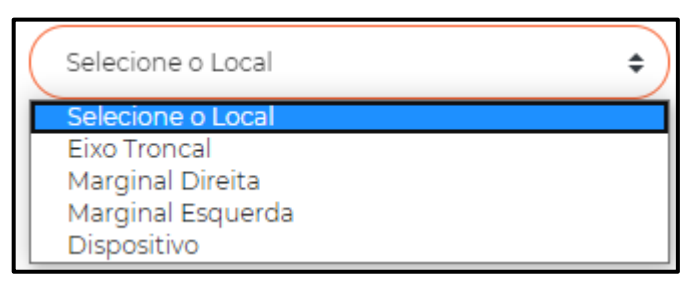

**Em caso de dúvida, não preencha este campo, sua solicitação poderá ser concluída mesmo sem esta informação.**

k) O campo "nomenclatura da alça" não precisa ser preenchido.

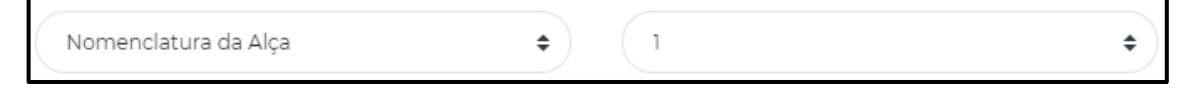

- l) O campo "observações" pode ser utilizado para adicionar informações relevantes, como por exemplo um ponto de referência para o terreno, o número da edificação, os arquivos que serão anexados ao processo, ou para adicionar alguma dúvida. O campo poderá ser deixado em branco, caso necessário.
- m) No campo "anexo de arquivos" você poderá escolher arquivos relevantes para a solicitação. Exemplo: Fotos, carta de protocolo, formulários. No caso de solicitação de viabilidades, temos um formulário padrão que deve ser anexado. Verificar o site <https://www.arteris.com.br/faixas-de-dominio/> para informações adicionais. Exemplo:

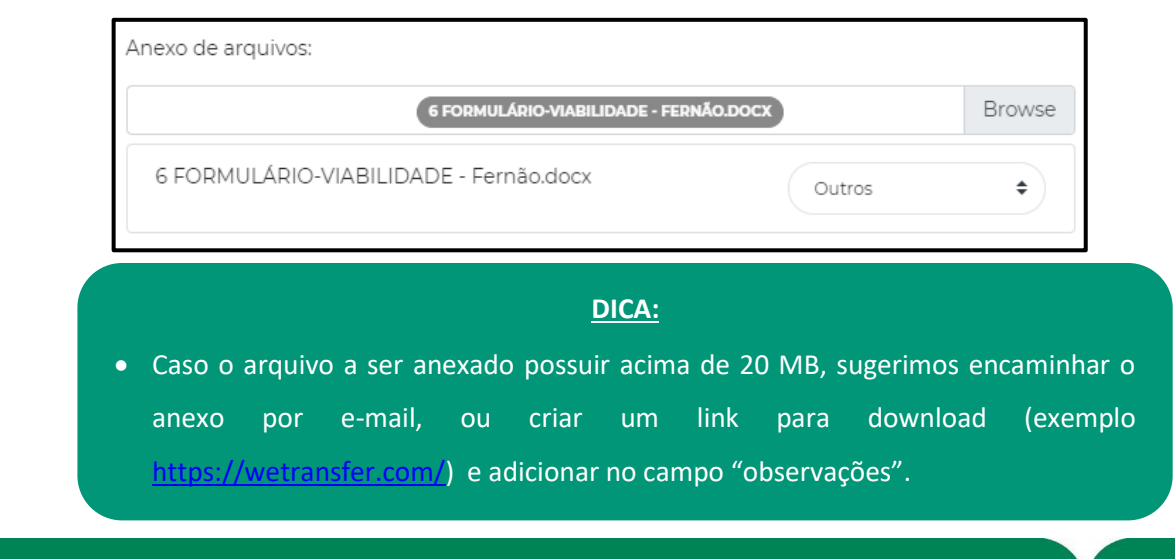

**9**/**12**

n) Após essas etapas, clique em "enviar solicitação". Segue exemplo de preenchimento completo:

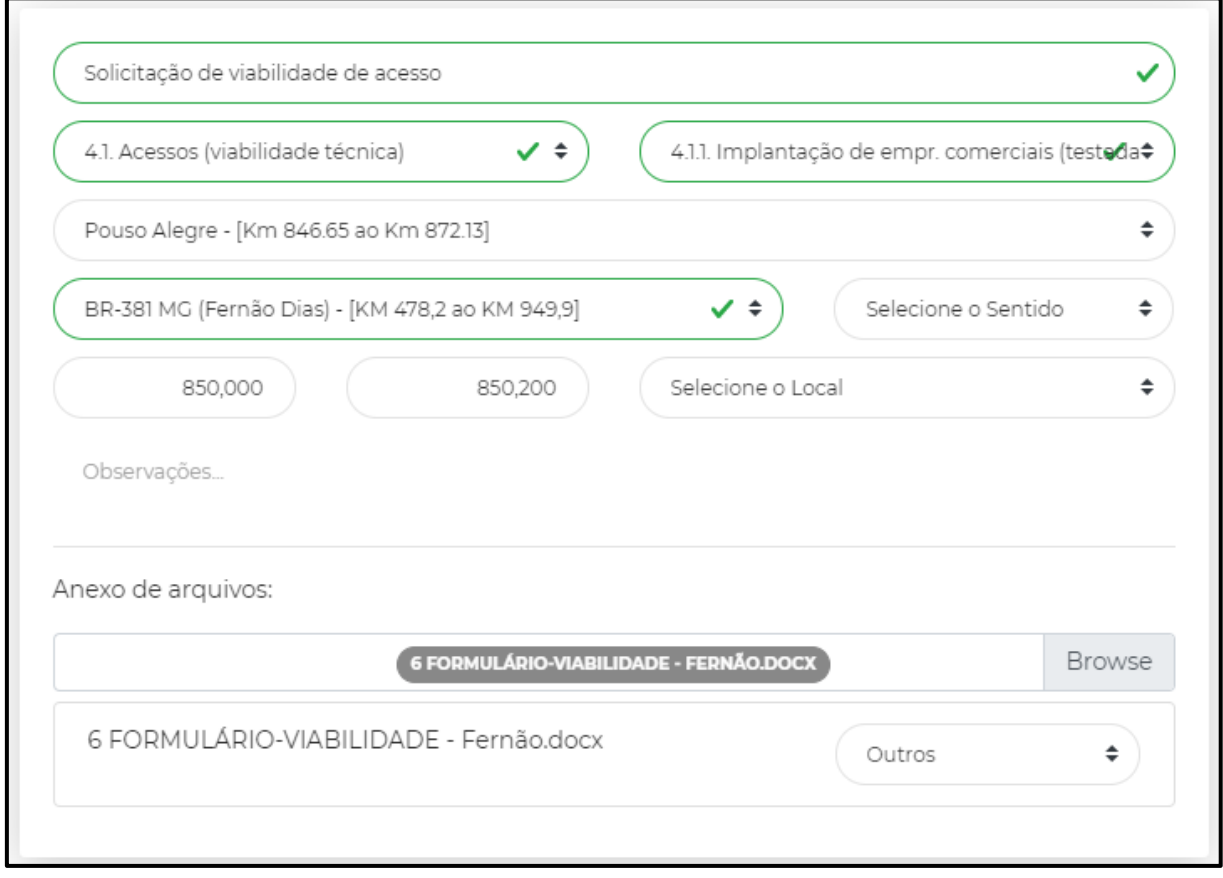

o) Em caso de algum erro no preenchimento do formulário, o sistema irá emitir um aviso. Caso sua solicitação seja aceita, você receberá um número de protocolo para consulta. Guarde esse número para futuros atendimentos com a concessionária.

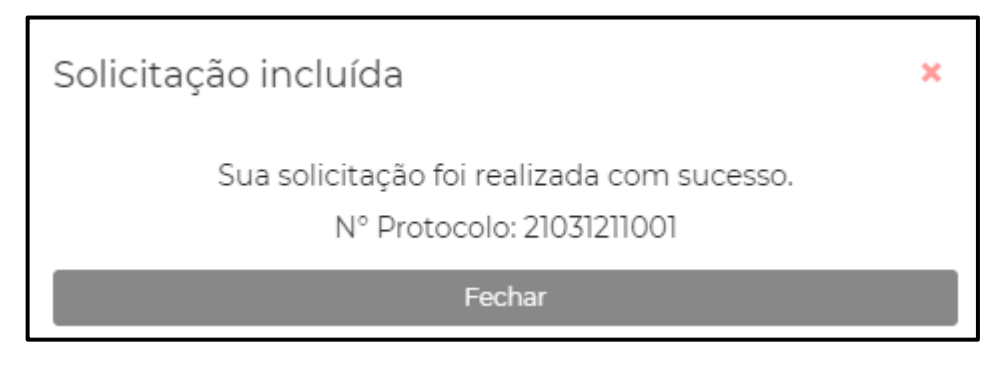

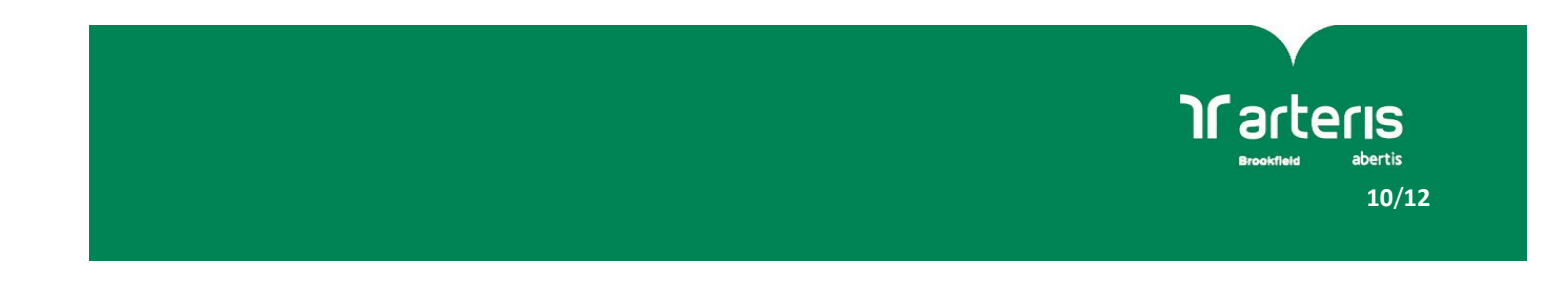

#### **CONSULTA DE DEMANDAS**

a) Para consultar uma nova demanda, após o *login* clique em "pesquisar demandas". Um novo menu irá aparecer, conforme exemplo abaixo:

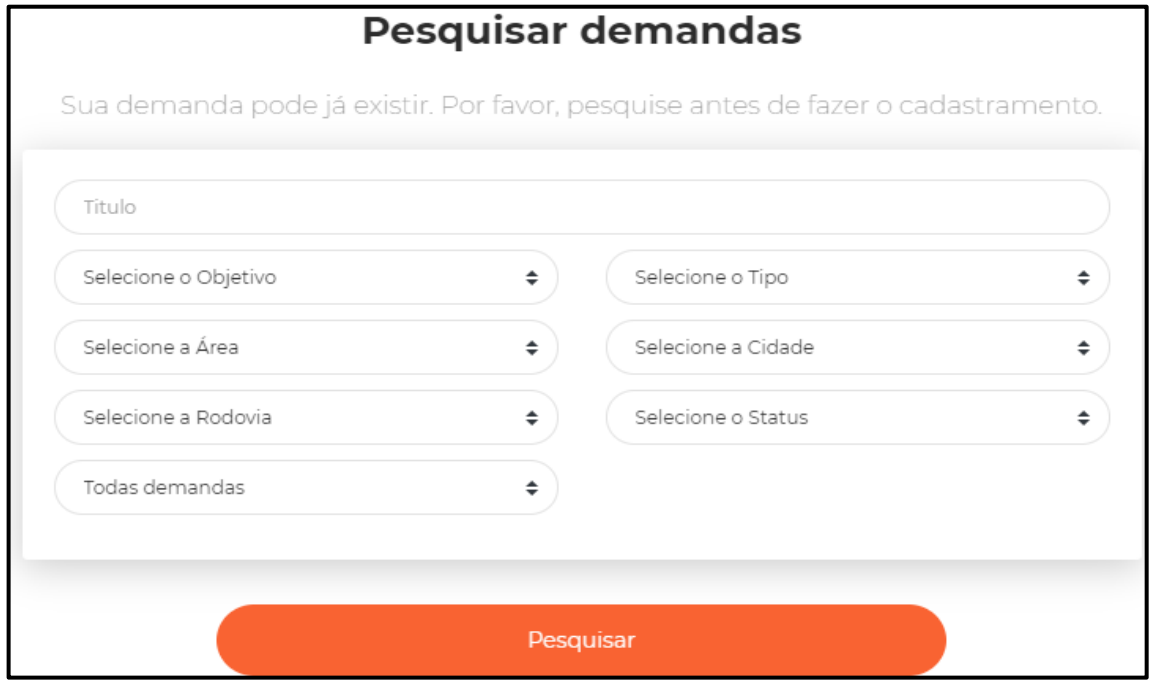

b) Digite seu número de protocolo no campo "título" e clique em "pesquisar". Uma lista com todas as demandas cadastradas pelo usuário será exibida.

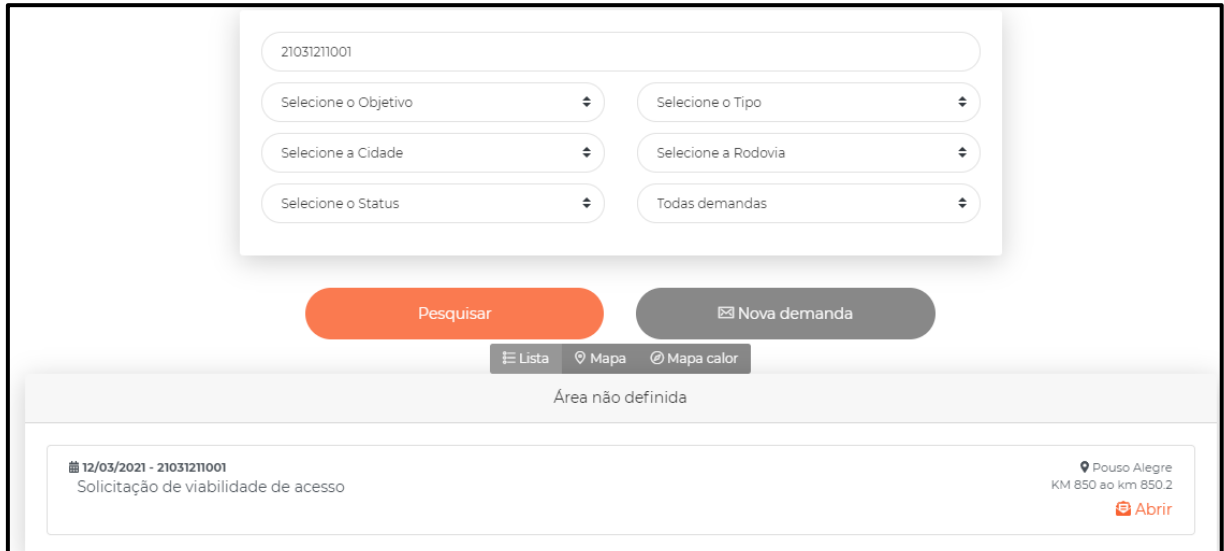

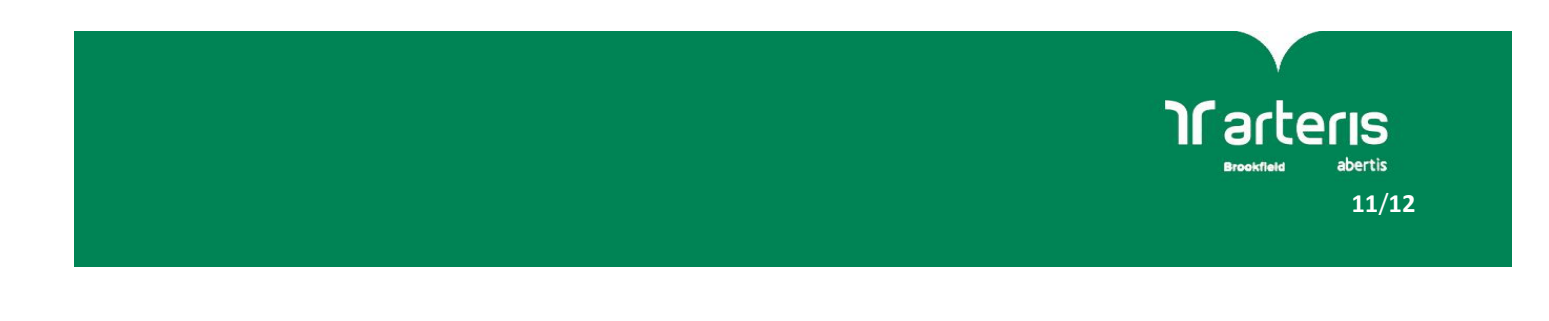

### c) Entrando na demanda você poderá consultar o "status":

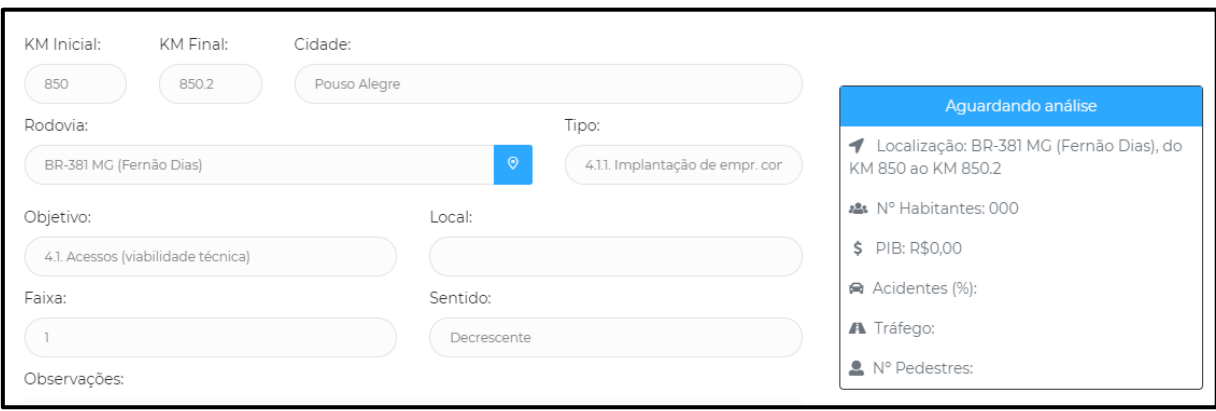

#### d) Também é possível adicionar comentários ou anexar novos arquivos.

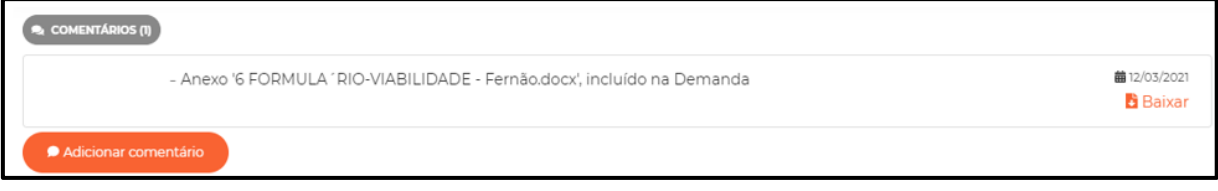

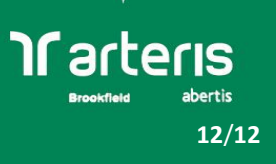